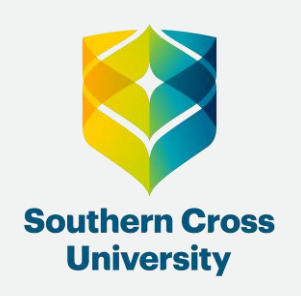

## **Client Services**

#### Class Registration

This is a guide to assist you with registering into classes at Southern Cross University.

Before you can register into your classes, please note that you must first be enrolled in your units.

If you are not enrolled, please visit the ["How to enrol into units"](https://www.scu.edu.au/current-students/enrolling/enrol-in-your-units-subjects/) guide.

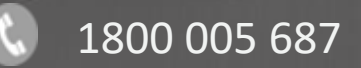

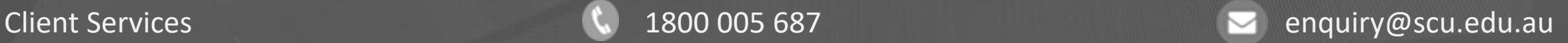

#### Class registration

Class registration enables you to design a class schedule from available classes.

You have two options to complete your class registration:

1. *Generating a Clash Free Timetable,* or 2. *Manually Registering into Classes.*

By selecting *Generate a Clash Free Timetable,* you will be able to generate a clash free timetable in My Enrolment. The system will automatically allocate classes to ensure there are no clashes.

If you do not wish to generate a clash free timetable, you can *Manually Register into Classes*  yourself*.*

You will find assistance for both options within this document.

To check when Class Registration opens for each session, see the [Class Registration](https://www.scu.edu.au/current-students/enrolling/class-registration/) web page.

1. Open and login to [My Enrolment](https://www.scu.edu.au/current-students/enrolling/managing-your-enrolment/) using your student ID and password.

2. Navigate to the classes tab, located on the top selection bar.

Note: *The Banner at the top of the page provides important information about Class Registration.*

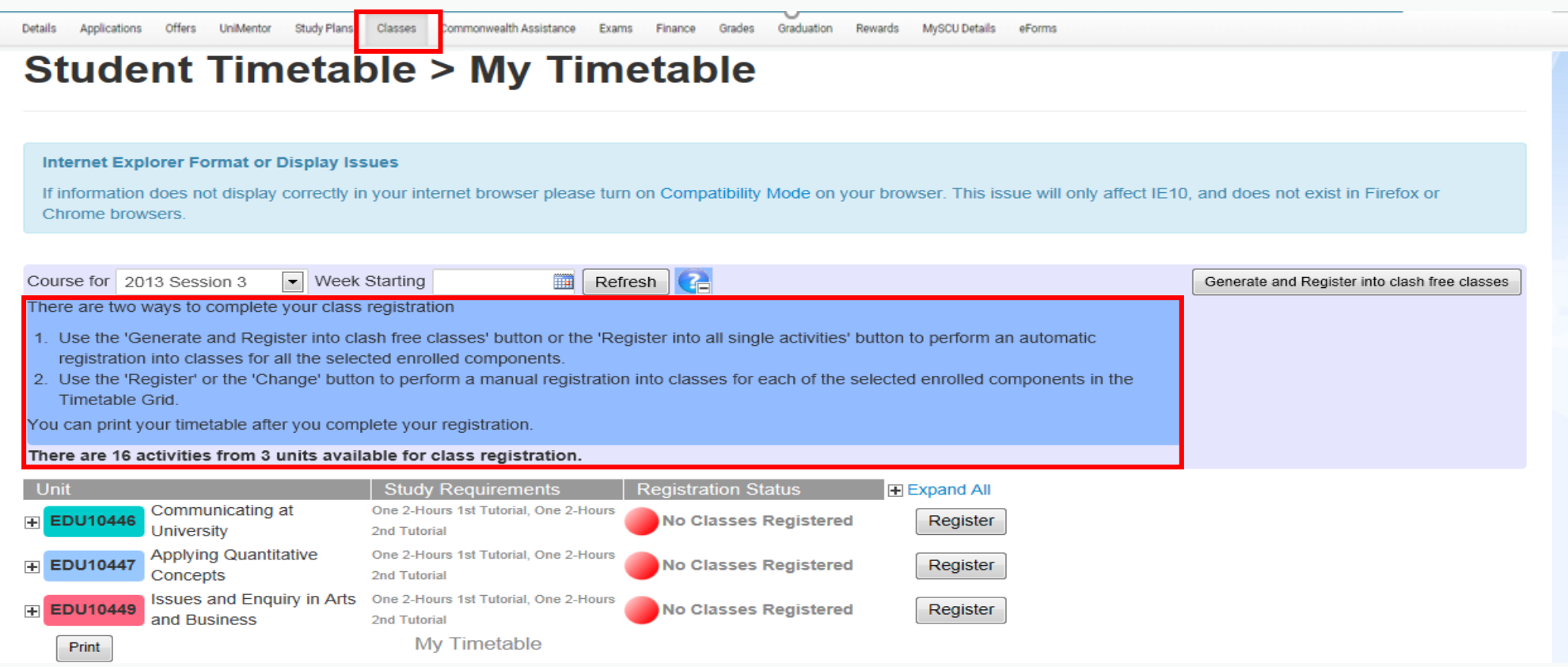

The information under each unit advises how many classes you need to choose for each activity. For example for unit EDU10446, you would need to select two tutorials.

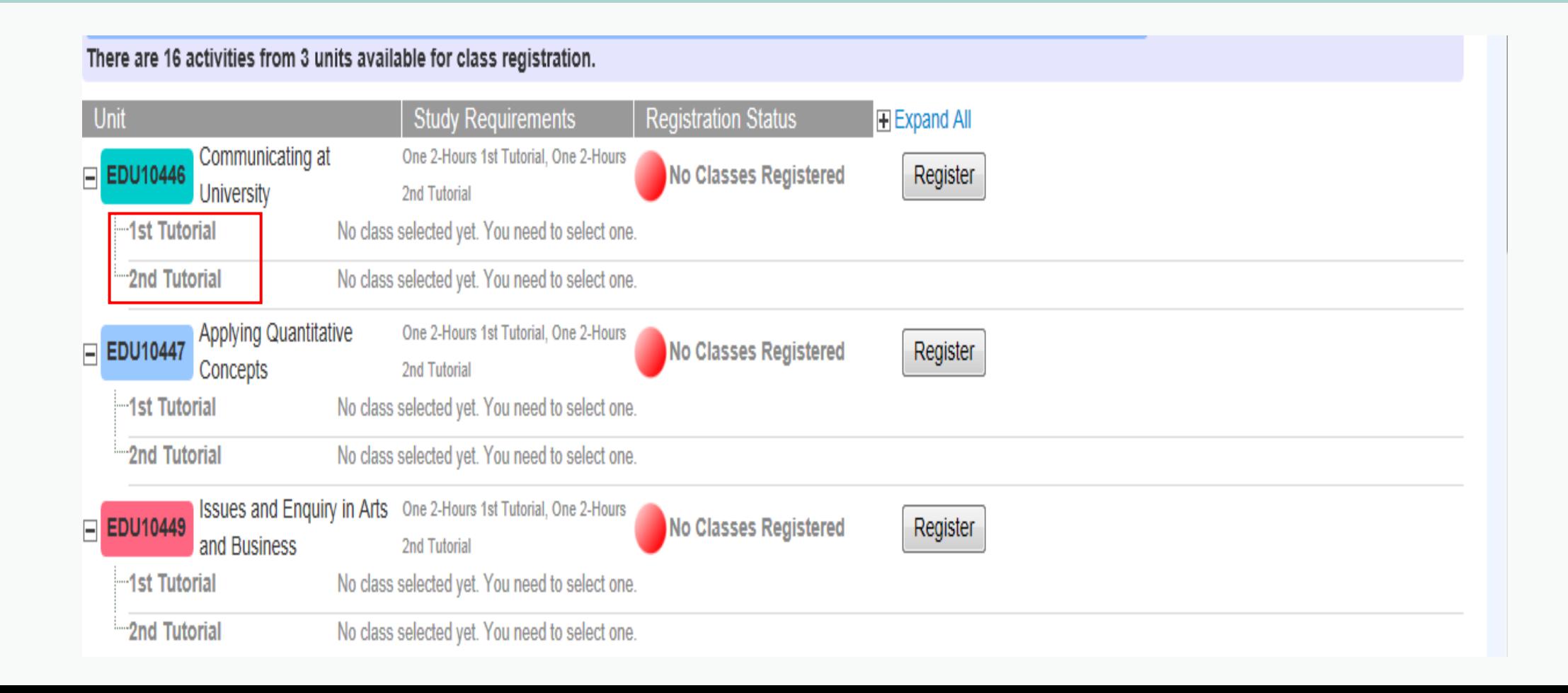

#### Generating a Clash Free Timetable

1. Click on Generate and Register into clash free classes

If a clash free timetable is unable to be generated for any reason, you will not be registered into activities and will need to register manually. An error message will display.

Note: *If any activity for a unit is closed for class registration you will not be able to generate a clash free timetable.*

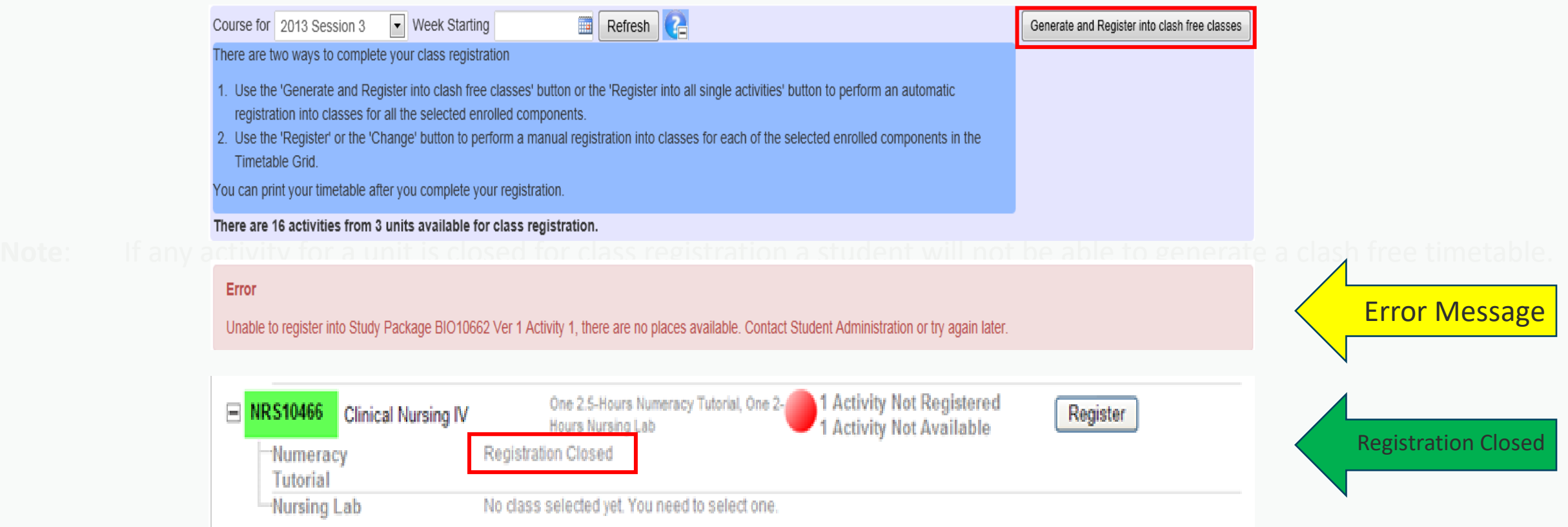

2. Confirmation will be displayed under the banner at the top of the page, upon successful completion of a clash free timetable.

Note: *Once you are registered into all available activities a green "Traffic light" will be displayed. You are able to manually change your timetable if you want to change to a time in another available class. You need to save your registration if you manually change your timetabled classes.* 

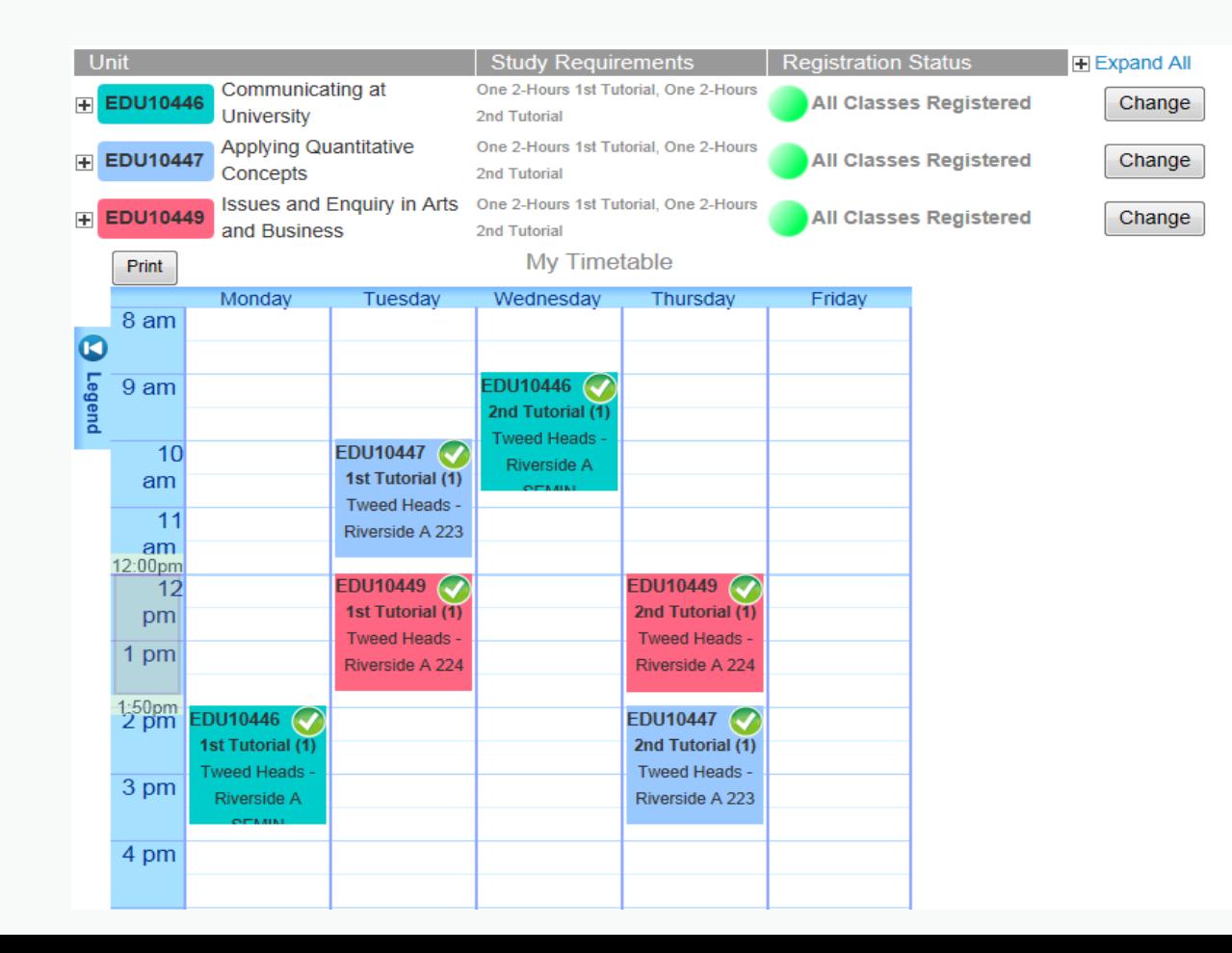

Here is an example of a clash free timetable generated for a student

#### Manually Registering into Classes

If you do not wish to or are unable to generate a clash free timetable you must manually register into classes.

Tip! You can check the web [timetable](http://www.scu.edu.au/timetables) prior to registering, to identify your potential classes.

1. To register for classes you need to select the unit first by clicking on register or change.

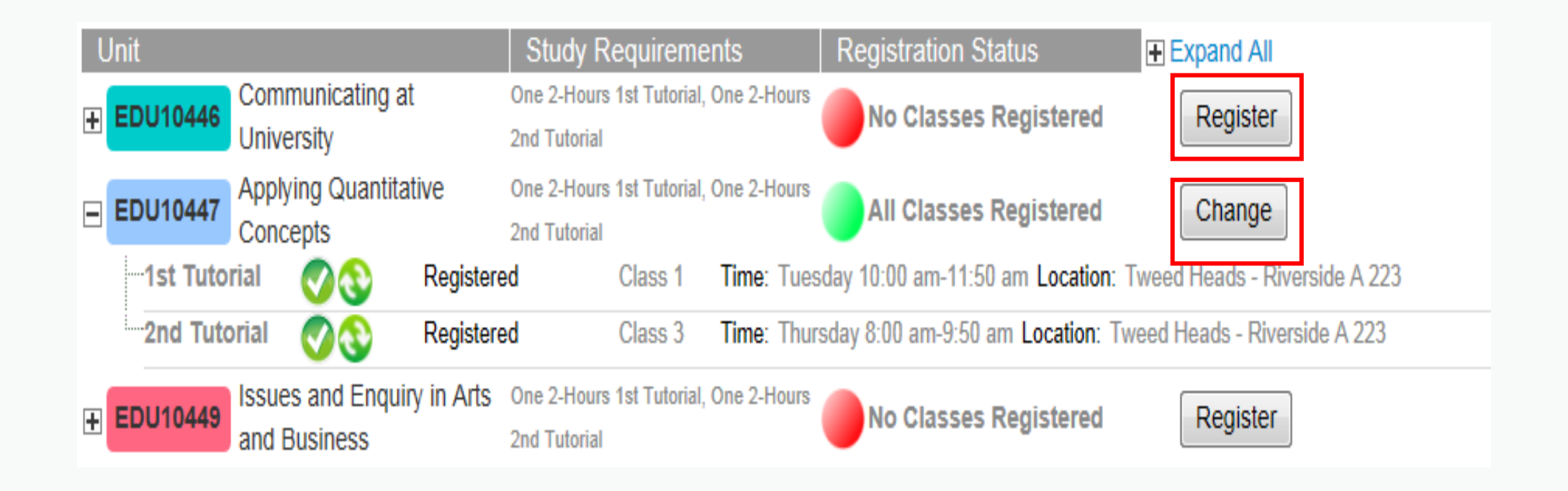

2. Hover over a class that you would like to register in. It will change colour and a + sign will appear. Click on the + to select the class. Details will update under the unit information at the top.

3. Select Save

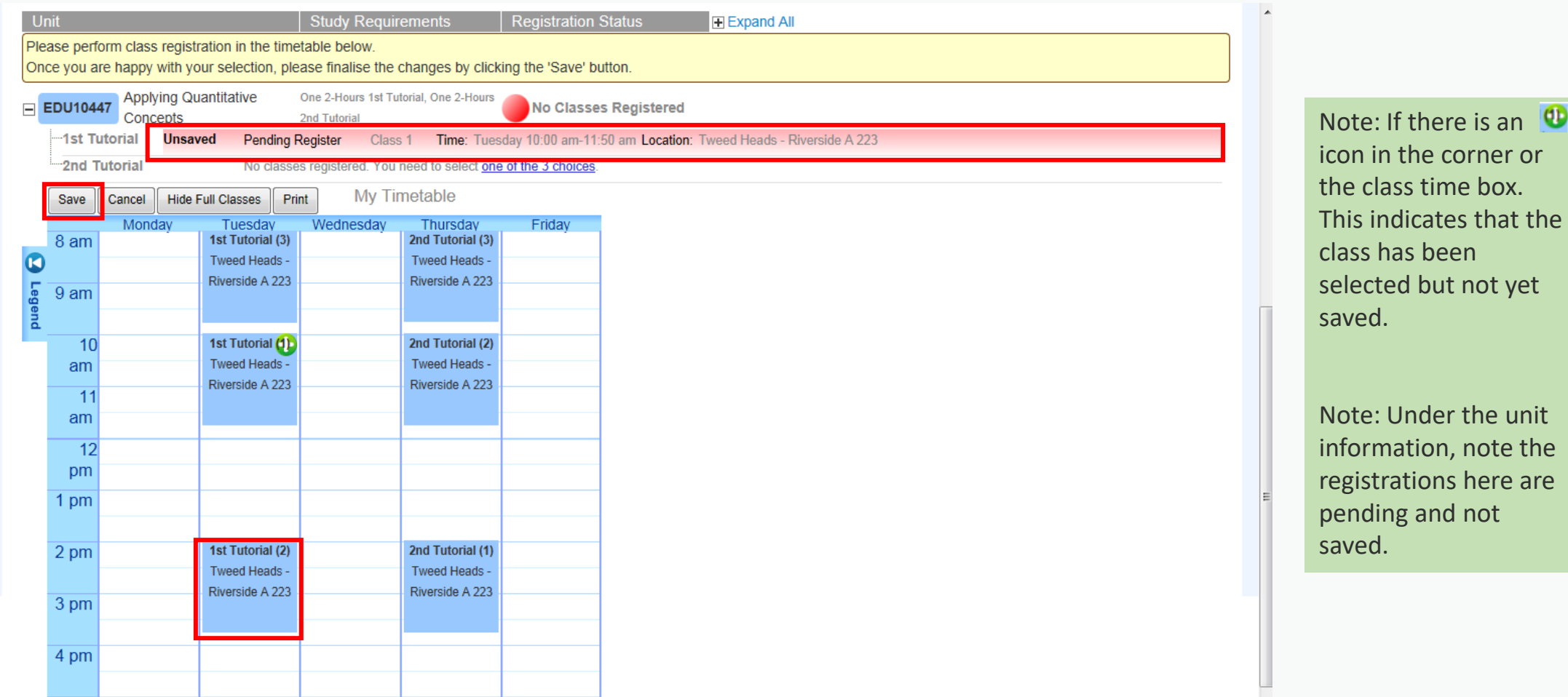

4. A confirmation message indicates that your timetable has been updated.

5. Class registration for this unit has now been completed, confirmed by the green traffic light.

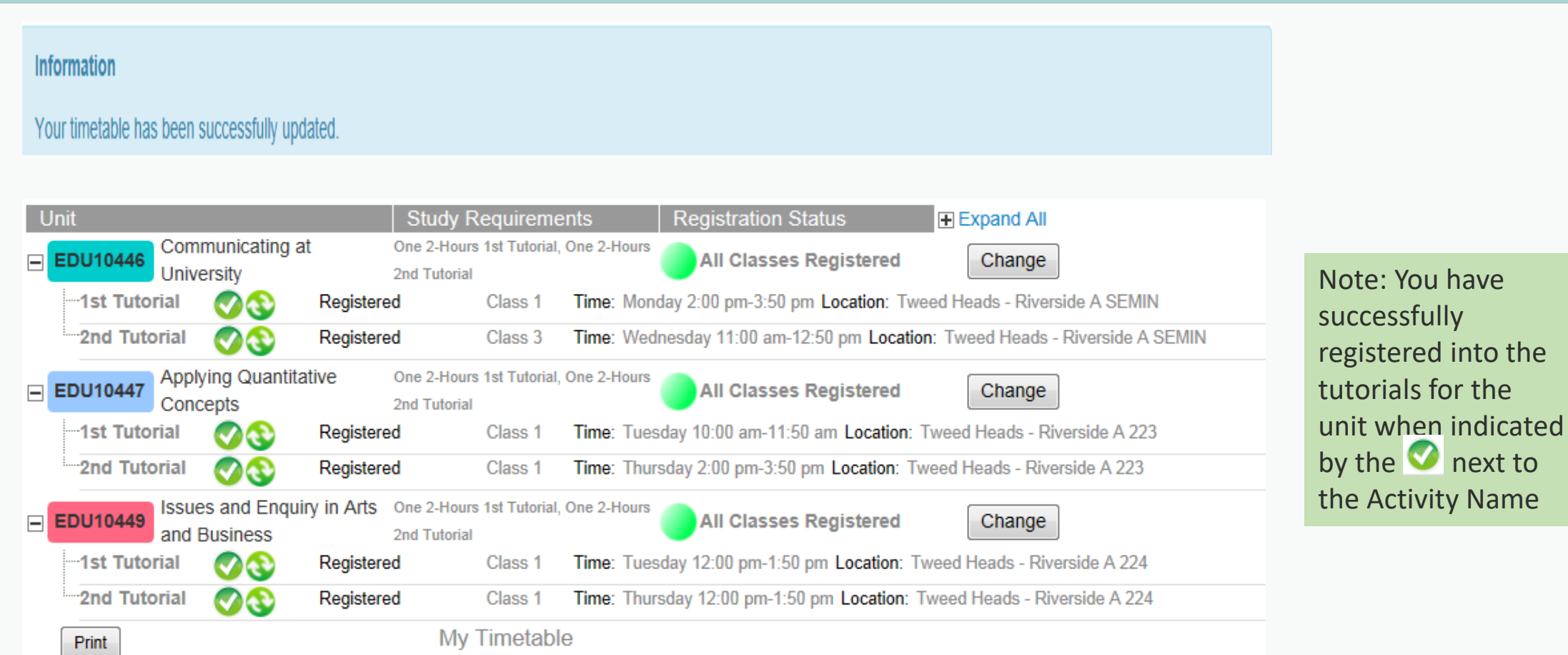

Note: *An orange traffic light next to the unit means that class registration was completed in one activity only. Therefore, class registration for this unit is not yet completed and you need to select more activities.* 

6. To register into other activities for the unit select the change button. This will expand the information for the unit again.

#### 7. Select a tutorial and Save.

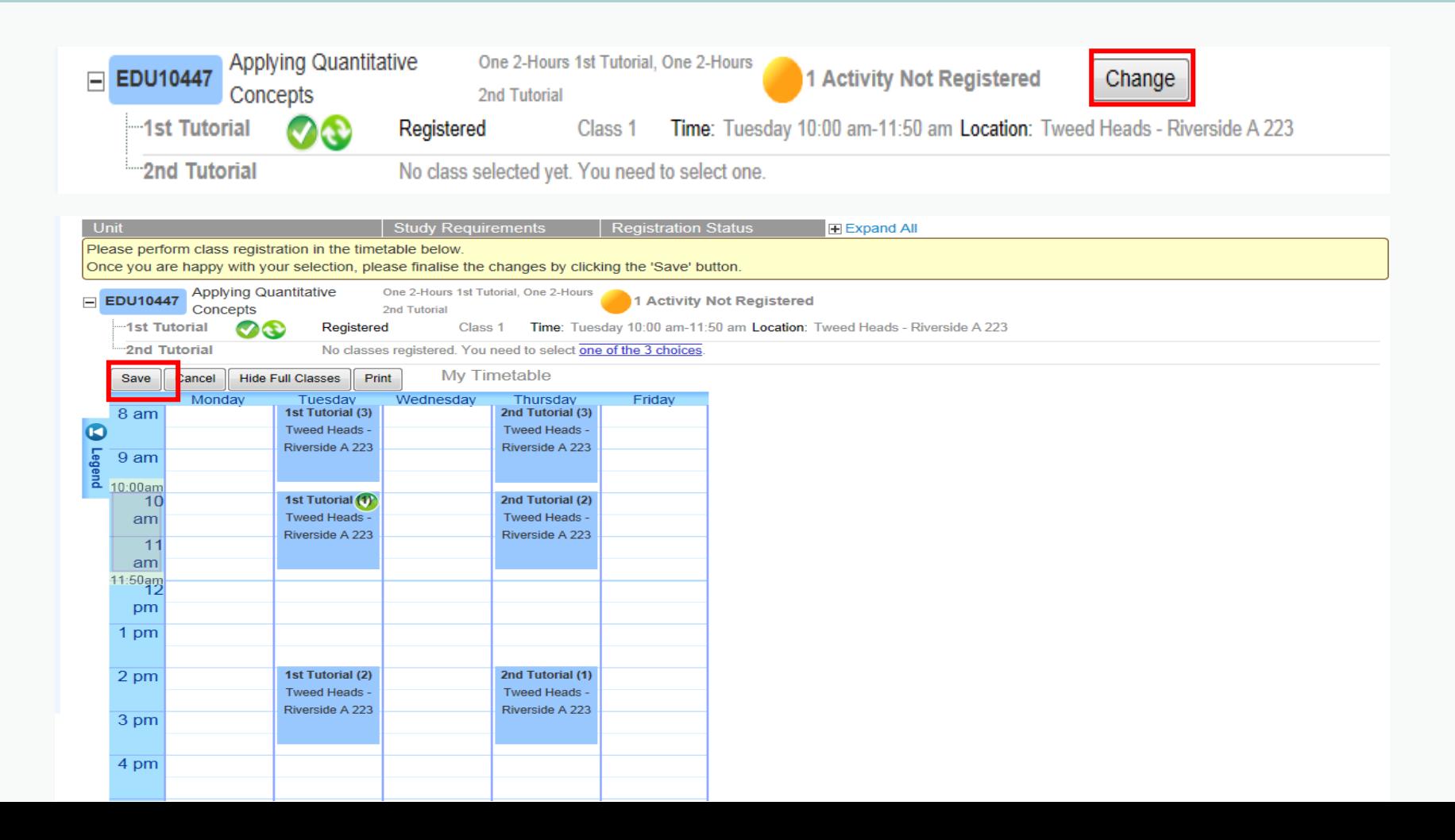

8. Continue to register into all activities until the green traffic light displays for all units. Ensure you save after each registration. This enables no clashing of saved registered classes when selecting other activities.

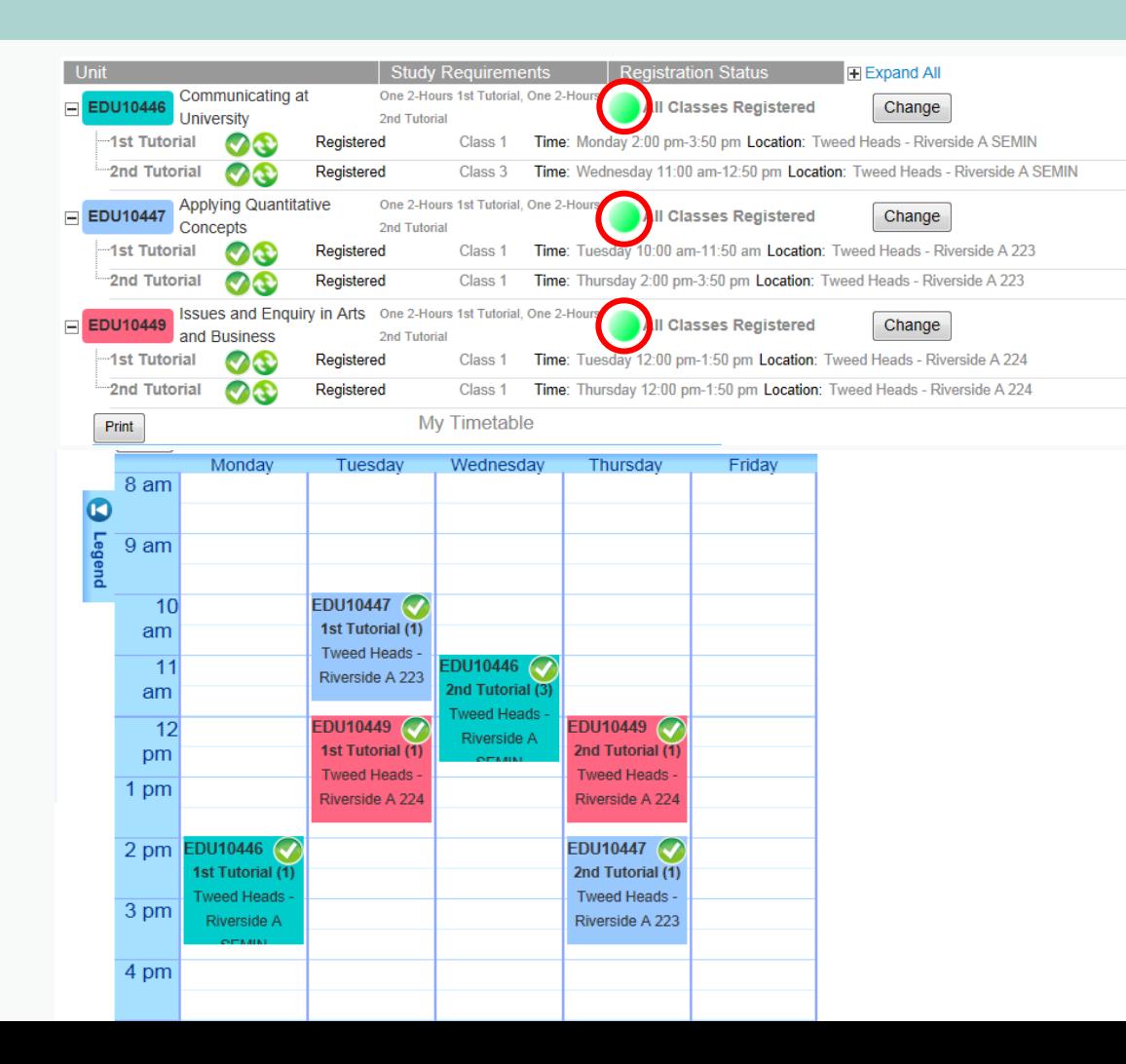

#### **Frequently asked questions (FAQ)**

#### **Waitlisting in classes in My Enrolment**

• You may not be able to register into a class for an activity as some or all classes may be full. Full classes occur when the class has reached its maximum size or a School has decided to reserve some places to ensure an even spread of students amongst all classes.

There are some conditions for waitlisting:

- You can waitlist in their preferred class only when ALL classes are full.
- You cannot waitlist into a class if they you already registered into another class.
- If you are waitlisted, please make sure you check back regularly before the session commences to ensure you are correctly registered.

#### **Printing your timetable**

- You can print your timetable. Select a timetable for a specific week or a series of weeks. The timetable does not indicate the weeks that classes are run.
- Click print on the Student Timetable: My Timetable page. It can be found above the timetable grid.

If you need help with swapping classes, waitlisting or your class is unavailable for registration, you can contact [Client Services.](https://www.scu.edu.au/current-students/contact-us/)

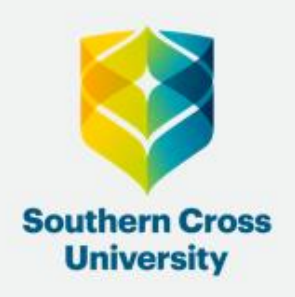

# **Client Services**

## **Having trouble?**

## **Contact us!**

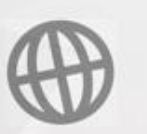

scu.edu.au/current-students/student-administration/

## € 1800 005 687

### enquiry@scu.edu.au